**Manual do Usuário**

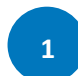

Acesse o sit[e www.seduc.pa.gov.br,](http://www.seduc.pa.gov.br/) disponível na página inicial do site clique na opção "**intranet**".

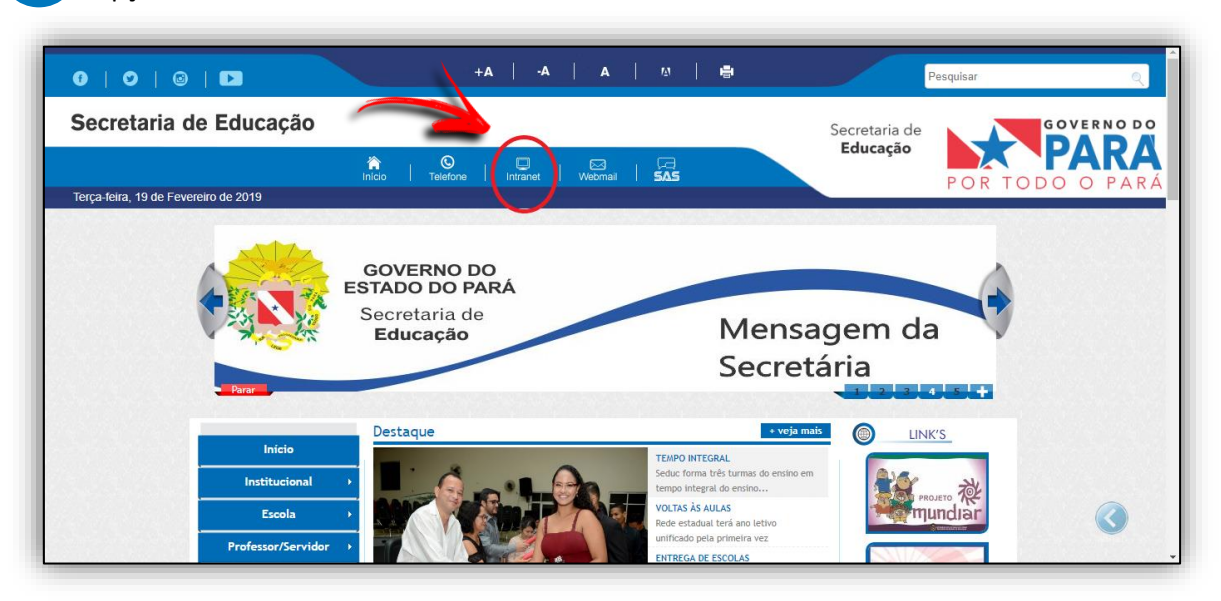

 Acesse a opção "**Sistema Integrado de Informação**". **2**  $\rightarrow$ C ^ 0 Não seguro | intranet.seduc.pa.gov.br/loginIntranet/index.php  $\qquad \qquad \hat{r} \quad \begin{array}{c} \hat{r} \\ \hat{r} \end{array} \quad \begin{array}{c} \hat{r} \\ \hat{r} \end{array} \quad \begin{array}{c} \hat{r} \\ \hat{r} \end{array} \quad \begin{array}{c} \hat{r} \\ \hat{r} \end{array}$ THE Apps G Google MT Portal SEDUC prod... **[1]** Mantis [3] :: SIIG :: teste **N** Portal SEDUC teste **Qutros favoritos** Links do Governo Paraense **Victor** Governo do Pará | Portal da Transparência | Portal **SISTEMA DE SISTEMA INTEGRADO<br>DE INFORMAÇÕES LINKS ÚTEIS ATENDIMENTO E SUPORTE** Informe o usuário que utilizará para acessar o sistema. **INTRANET Lembre-se**: A senha de acesso ES1 é de uso pessoal e intransferível.**Escolas**<br>Tecnológicas **OcoMon** Tecnológicas<br>Matrícula EETEPA

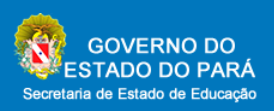

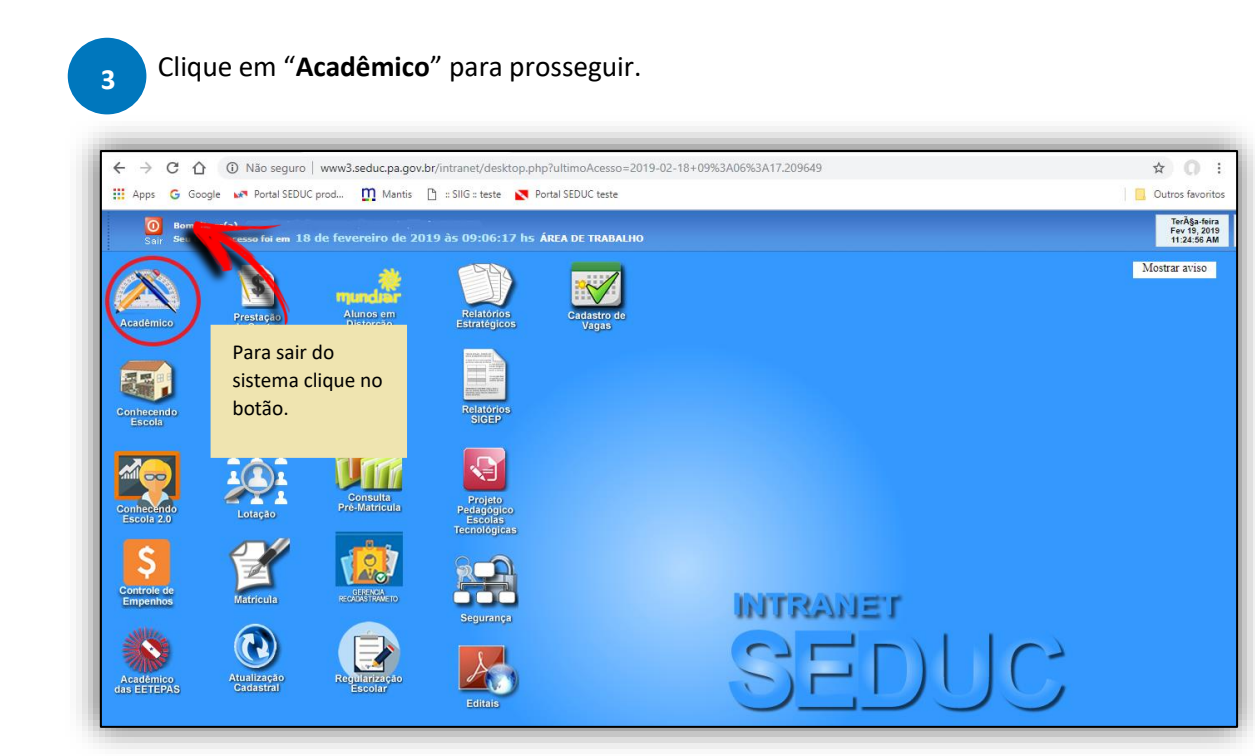

#### Clique em "**Diário de Classe"** para entrar no módulo. **4**

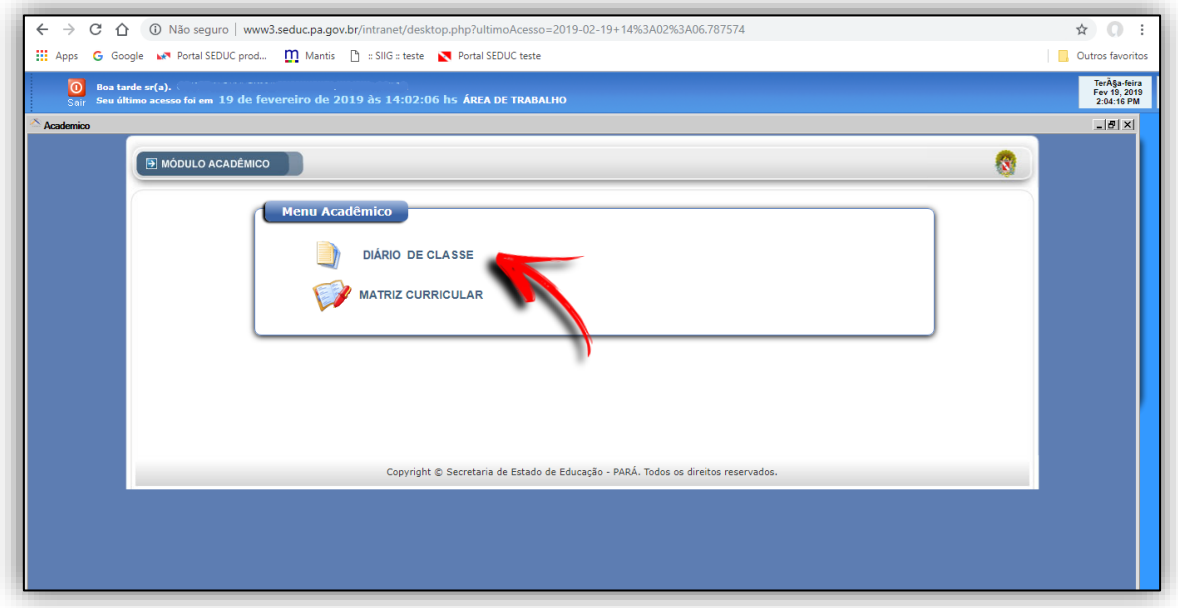

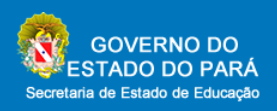

 Atente-se aos campos do módulo. Vamos começar informando algumas funções do programa. **5**

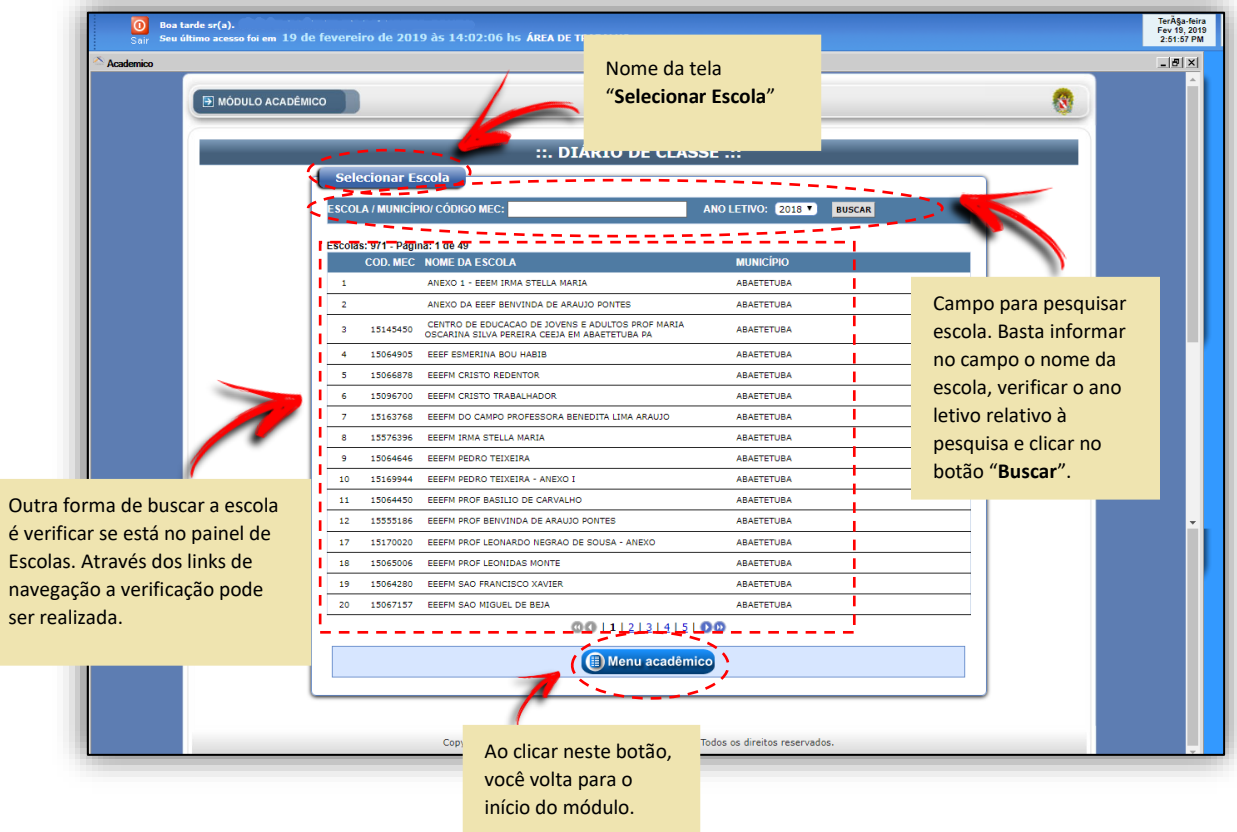

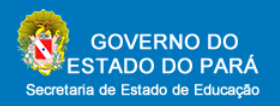

Menu Principal do Diário de Classe mostra a funcionalidade de "**Geração do Diário**".

**6**

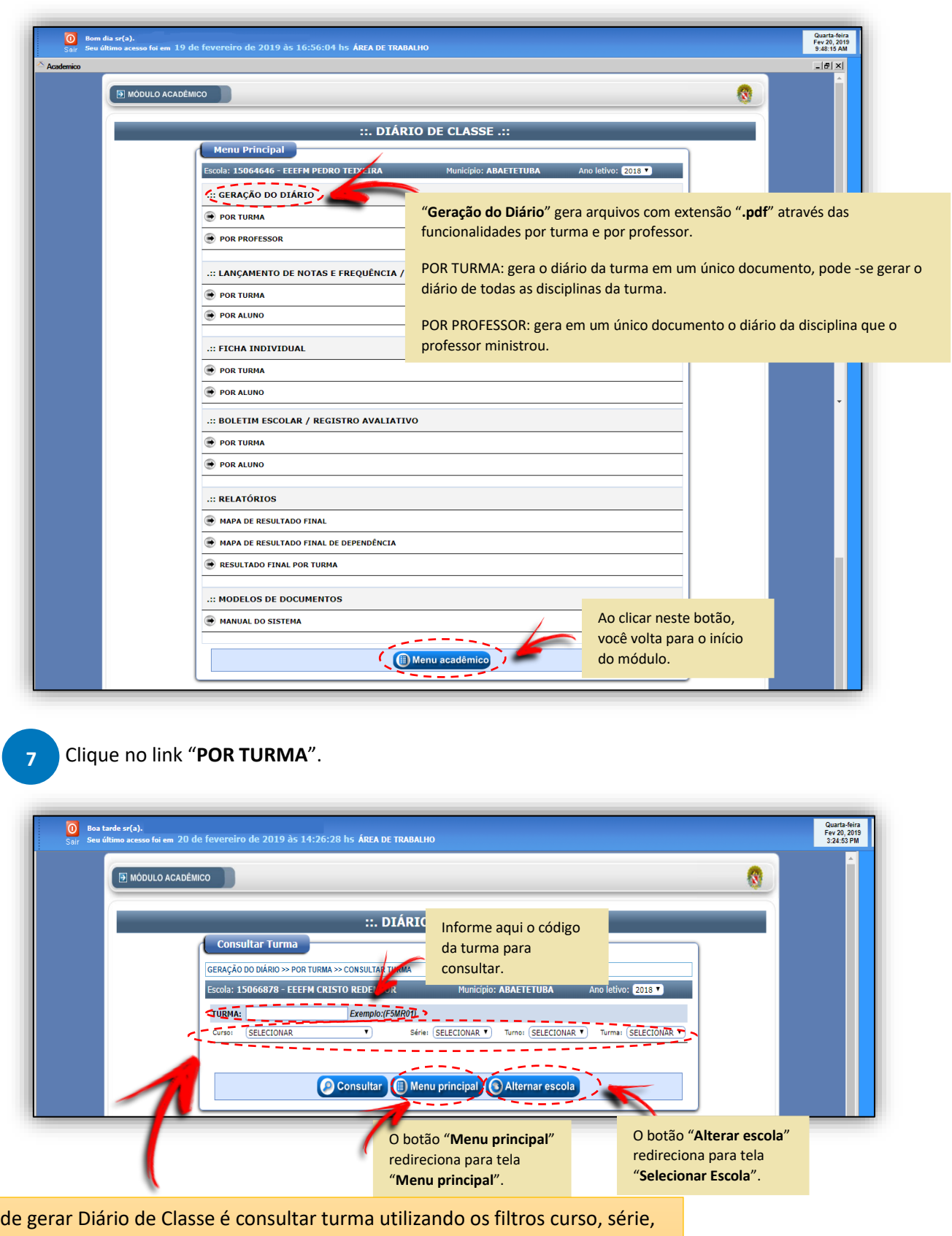

Outra forma turno e turma. Para realizar a pesquisa o usuário deve escolher as opções dos filtros e logo em seguida clicar no botão "**Consultar**".

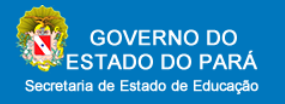

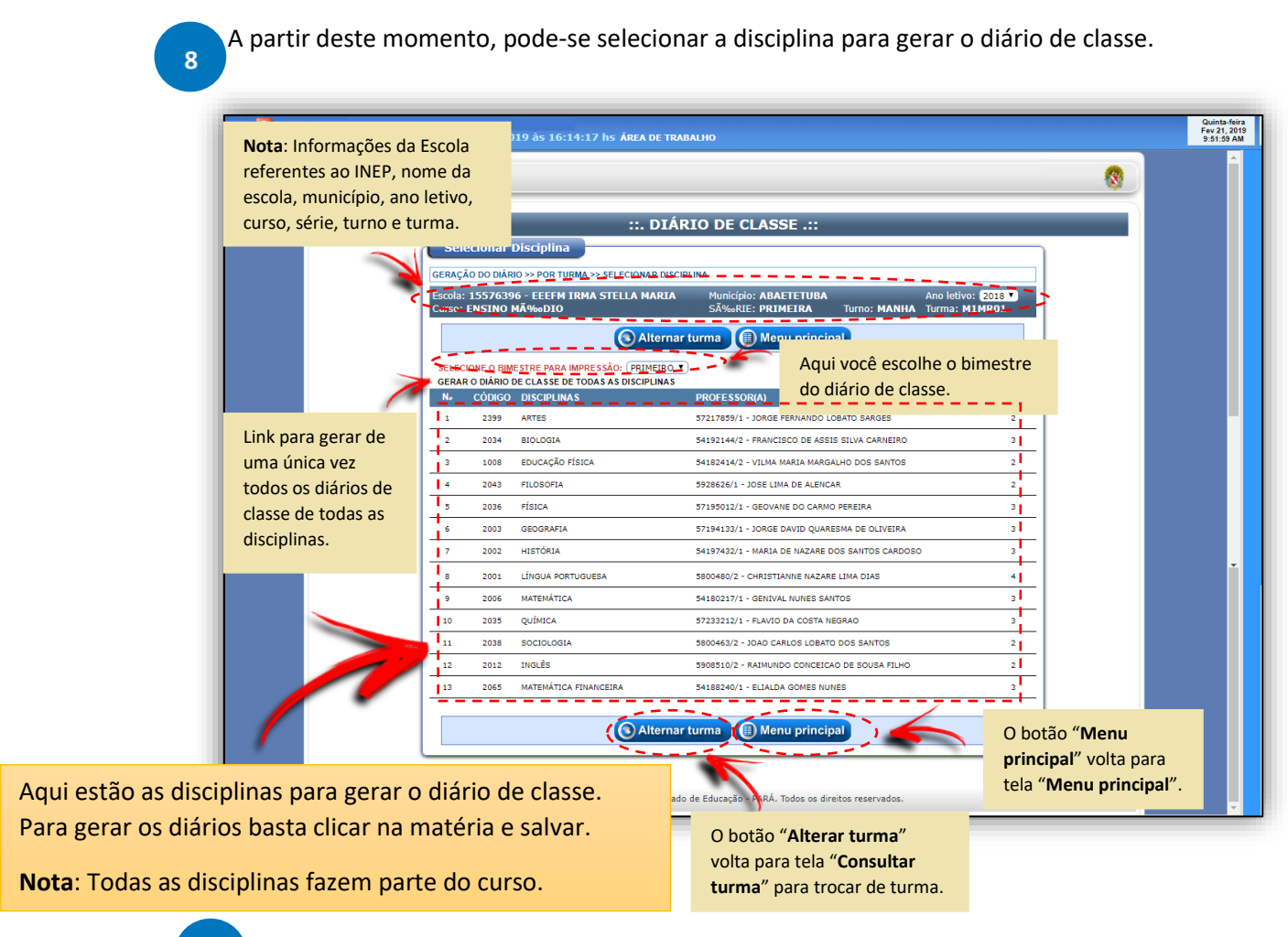

Agora, para gerar diário de classe pelo link "**POR PROFESSOR**", basta clicar no link. Informe a matrícula ou nome completo do professor que faz parte do quadro docente da escola.

**9**

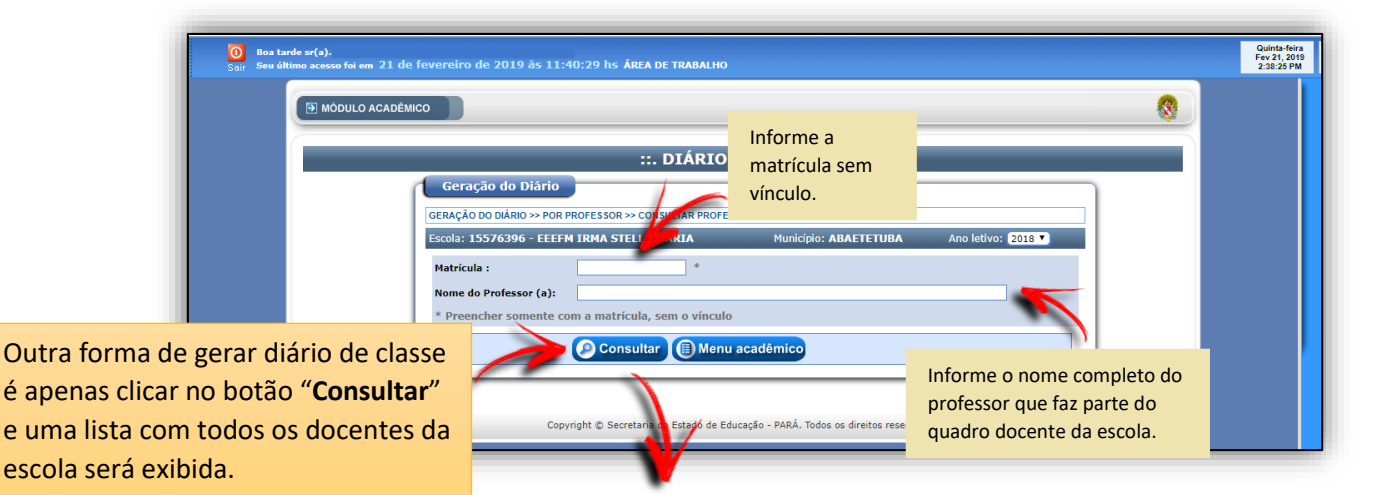

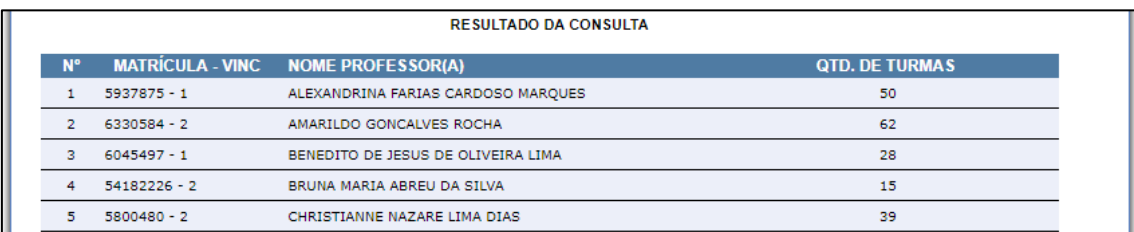

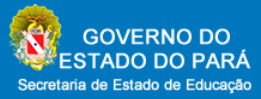

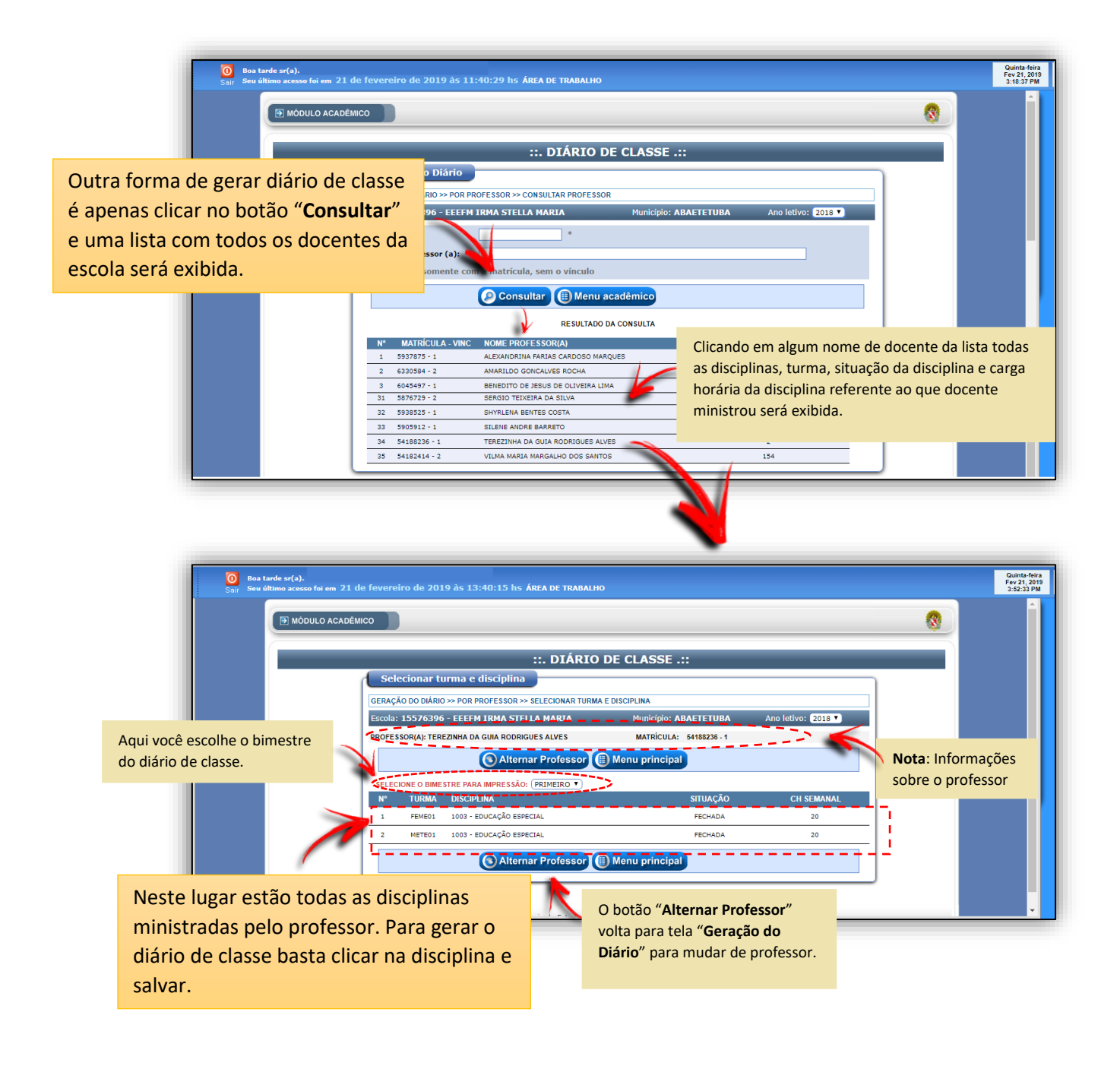

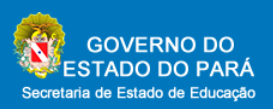

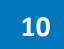

Menu Principal do Diário de Classe mostra a funcionalidade de "**Lançamento de Notas e Frequência/Parecer Avaliativo**".

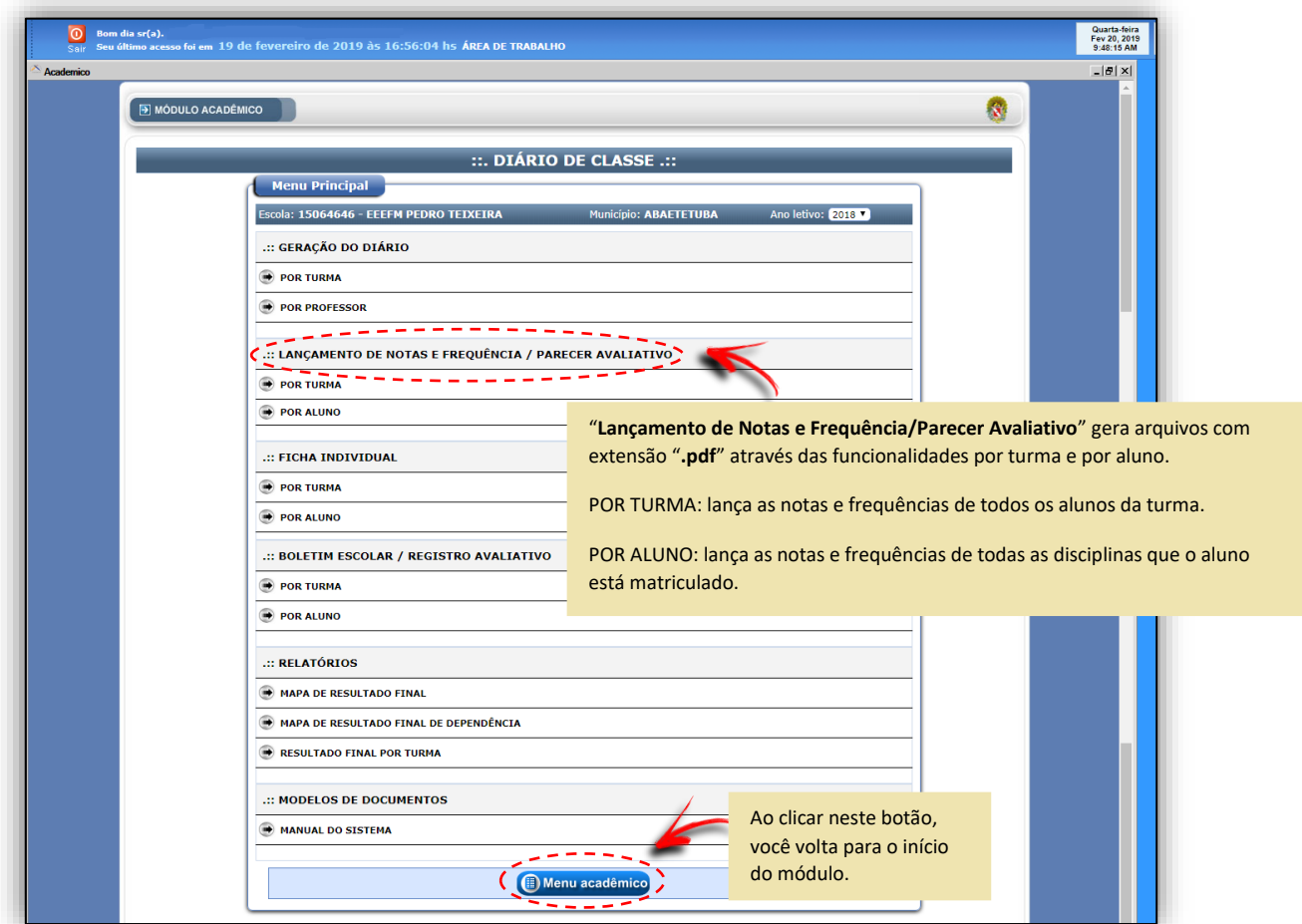

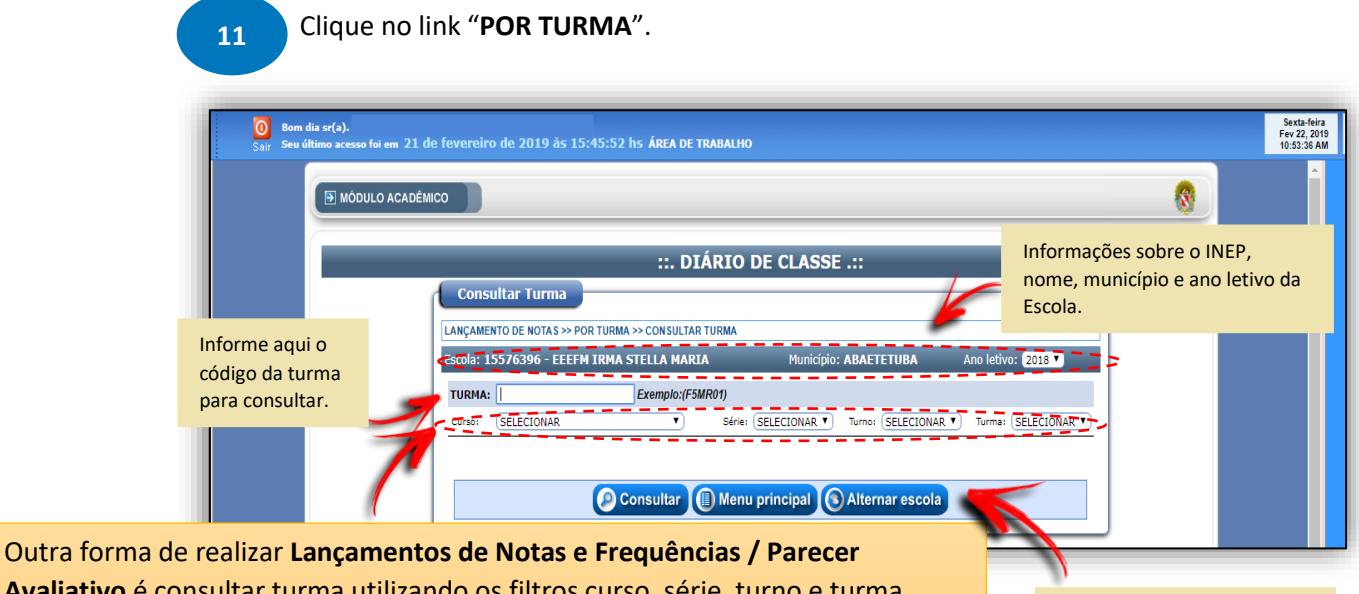

**Avaliativo** é consultar turma utilizando os filtros curso, série, turno e turma. Para realizar a pesquisa o usuário deve escolher as opções dos filtros e logo em seguida clicar no botão "**Consultar**".

O botão "**Alternar escola**" volta para tela "**Selecionar Escola**".

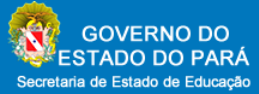

 A partir deste momento, pode-se selecionar a disciplina para lançamento de notas e frequência. **12**

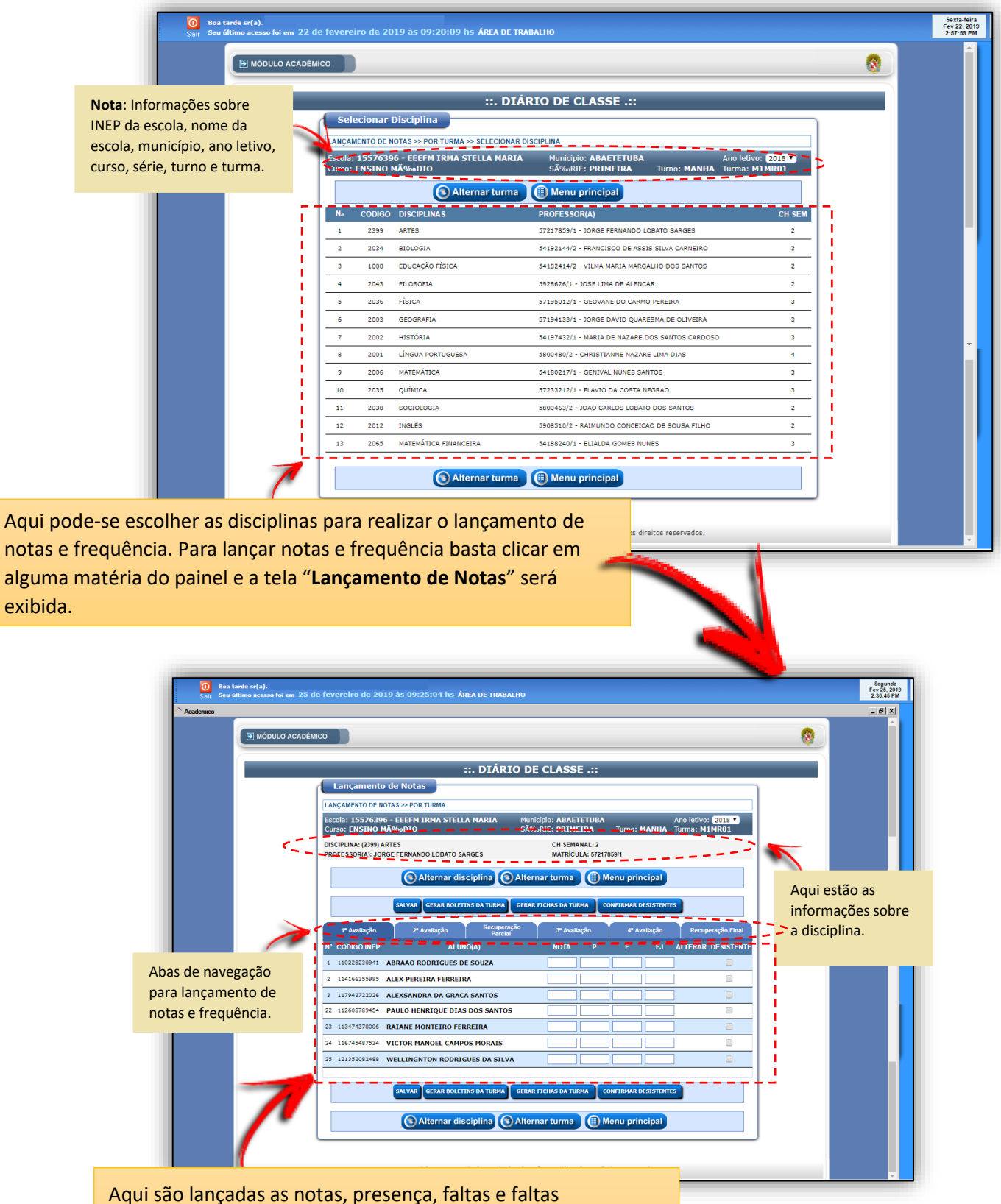

justificadas. Para entrar com as informações **primeiramente deve ser lançada a frequência** e posteriormente as notas.

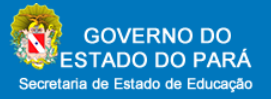

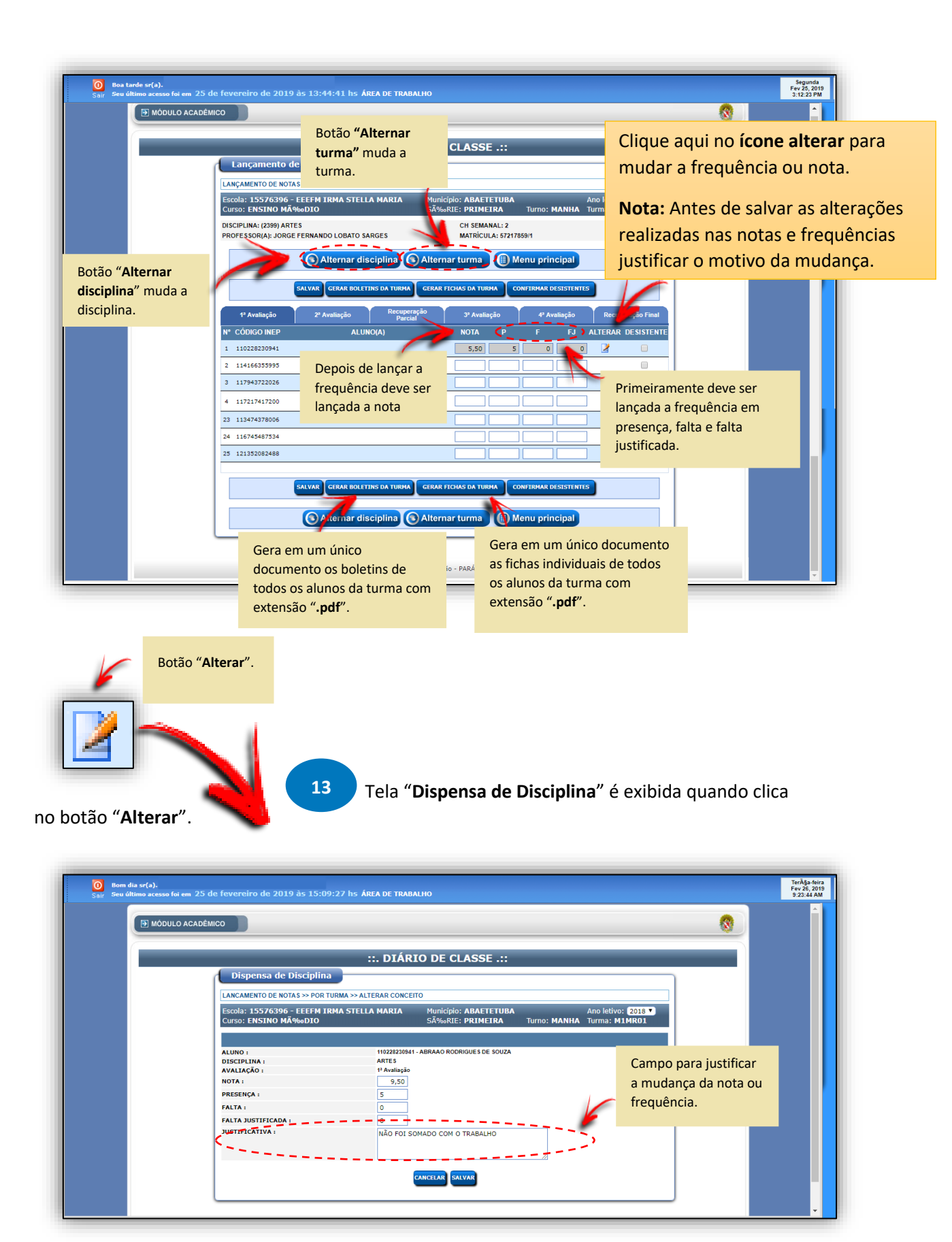

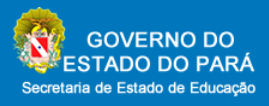

 Clique no link "**POR ALUNO**". Preencha os campos com as informações pessoais do aluno e clique em "**Consultar**". **14**

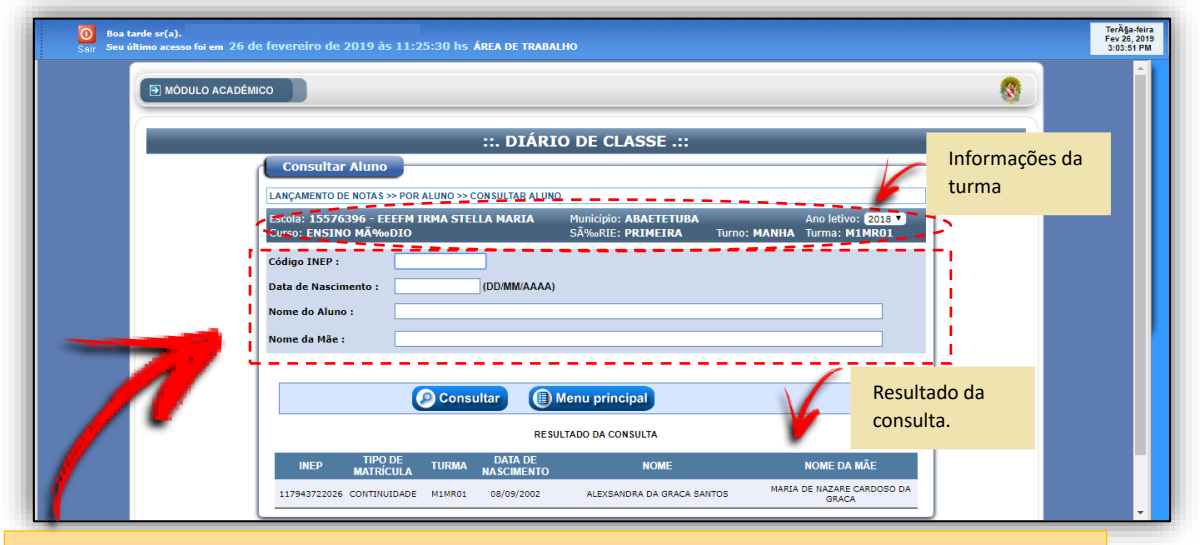

Preencher com as informações do aluno e clicar no botão "**Consultar**".

**Nota:** Para consultar o aluno pode apenas inserir o código INEP ou o nome completo do aluno. Ou também, caso realize a consulta por data de nascimento é obrigatório inserir o nome completo do aluno ou código INEP. E caso realize a consulta por nome da mãe é obrigatório também inserir o nome completo do aluno ou código INEP.

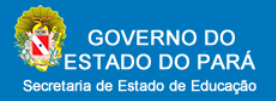

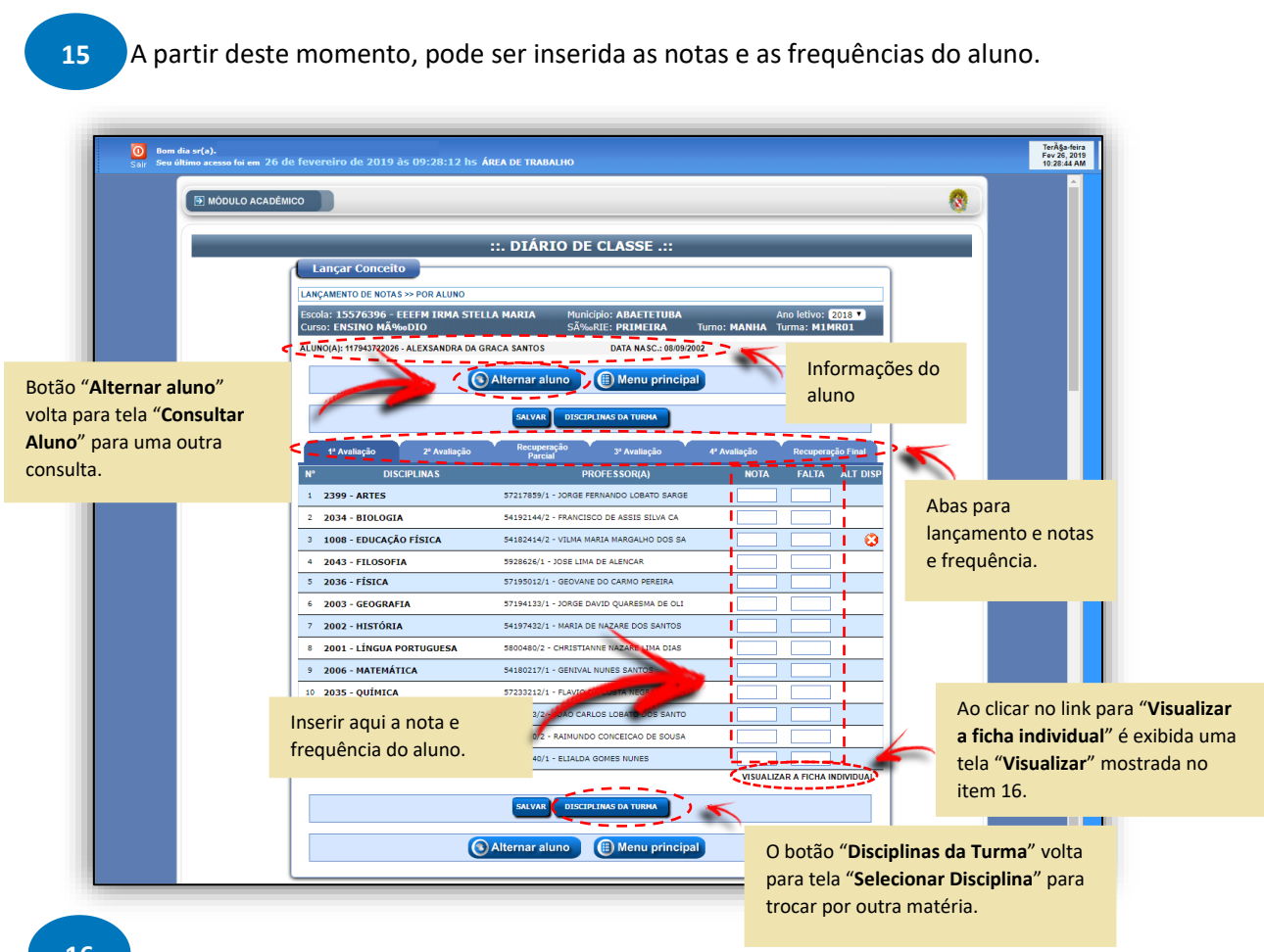

 Após as notas e frequências serem lançadas, o sistema registra todas as informações anuais do discente para ver basta clicar na função "**Visualizar a Ficha Individual**". **16**

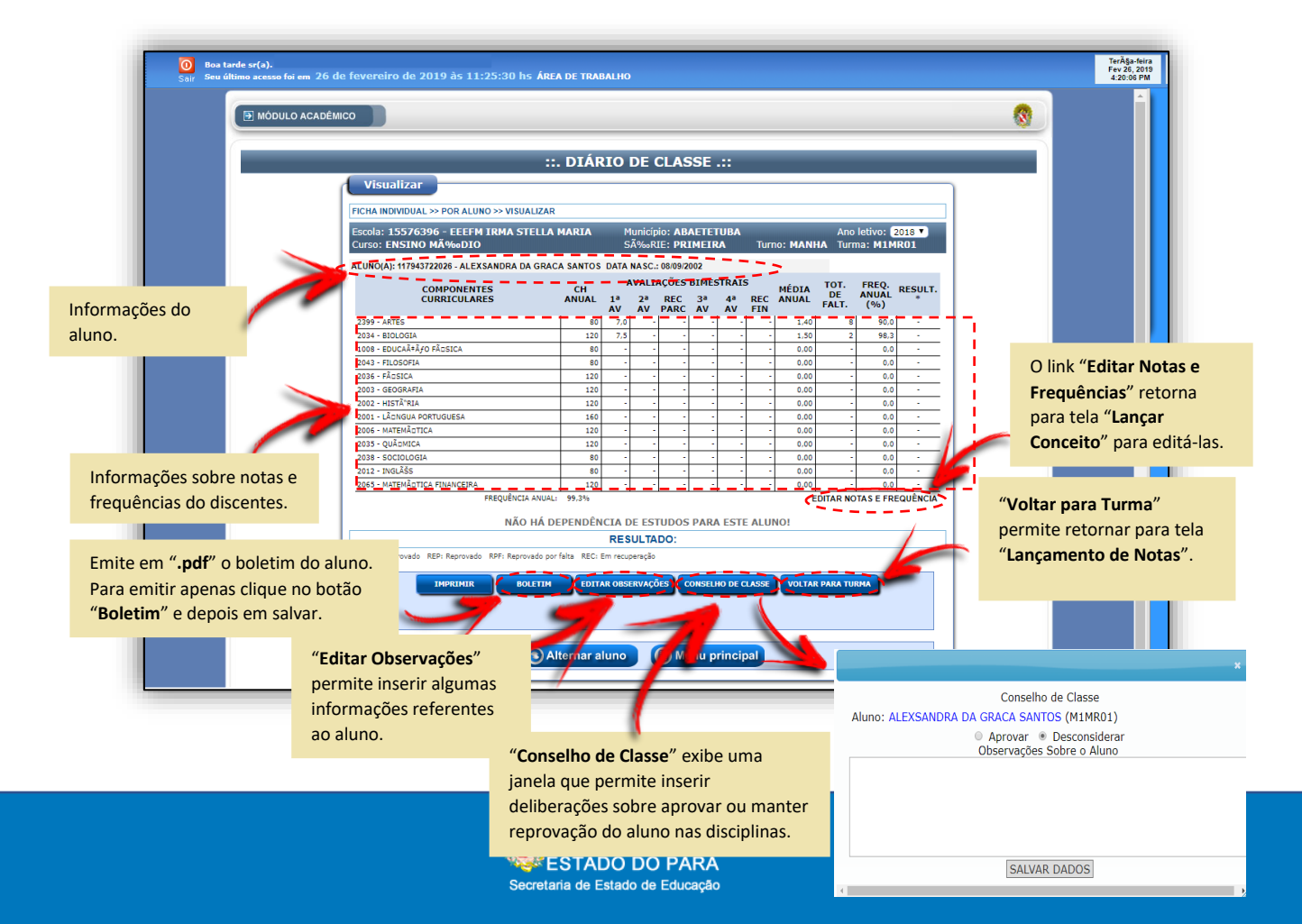

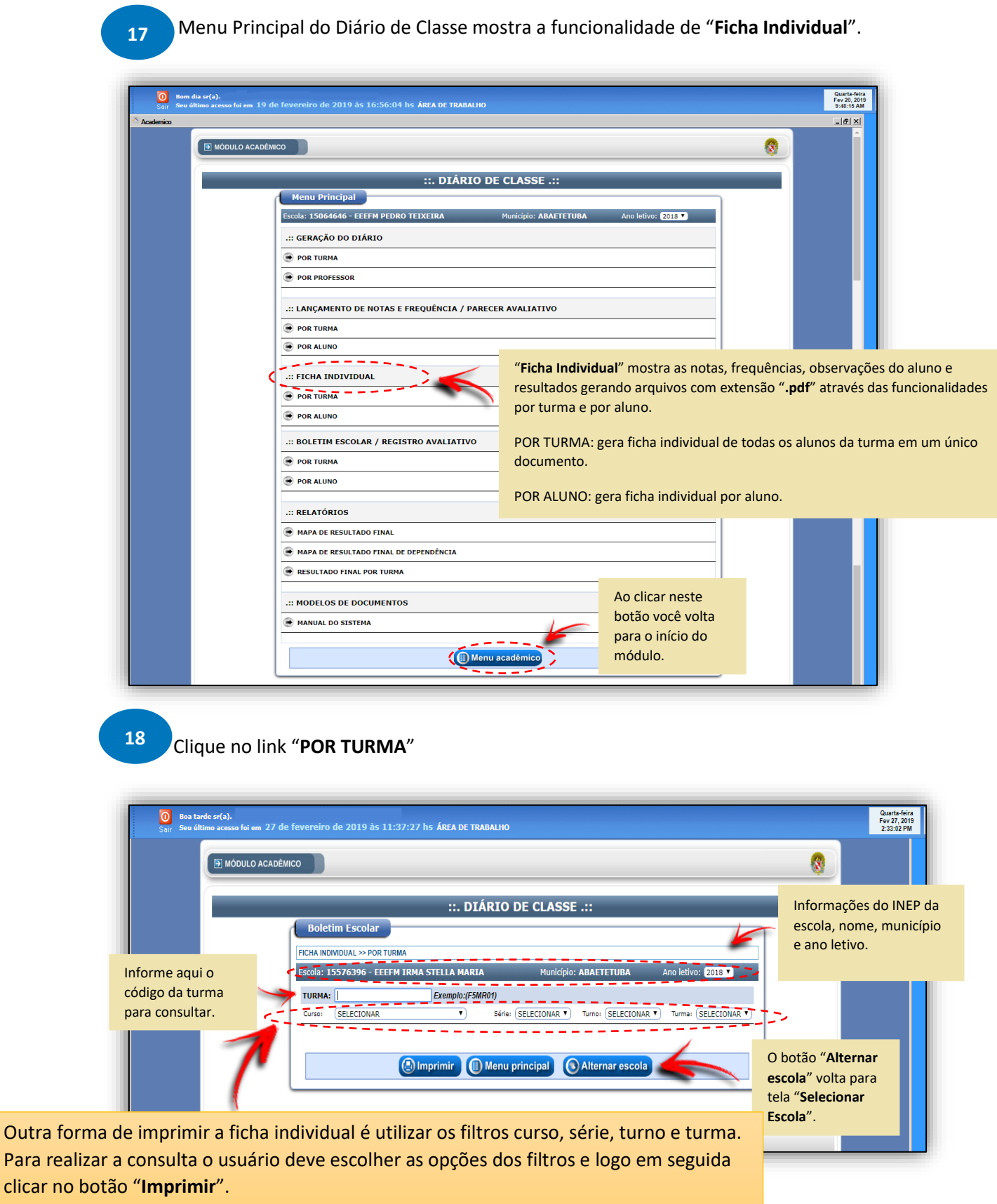

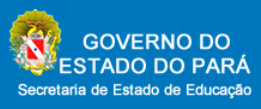

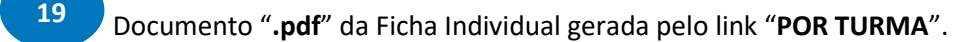

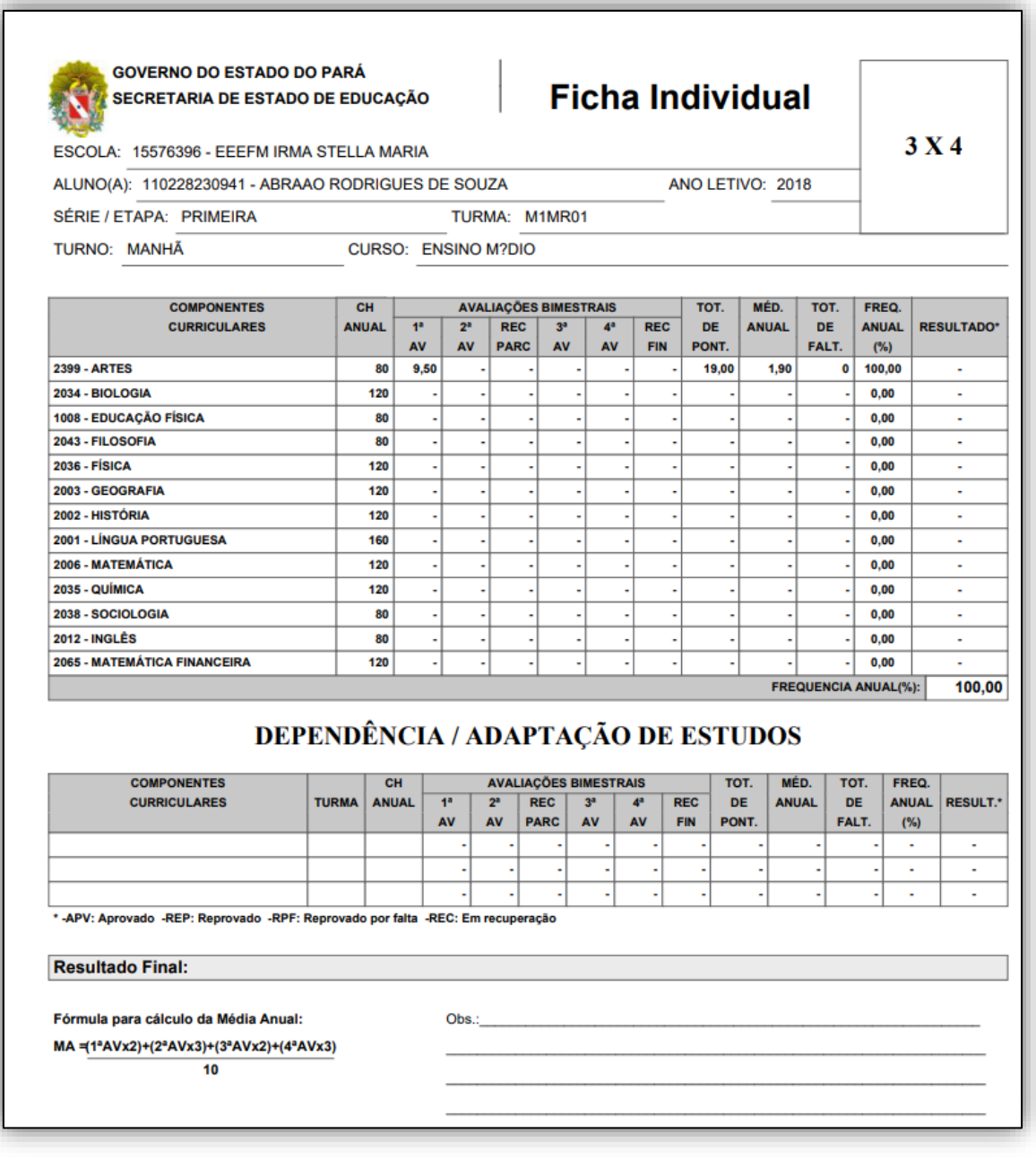

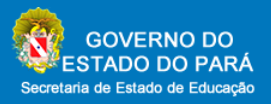

#### Clique no link "**POR ALUNO**" **20**

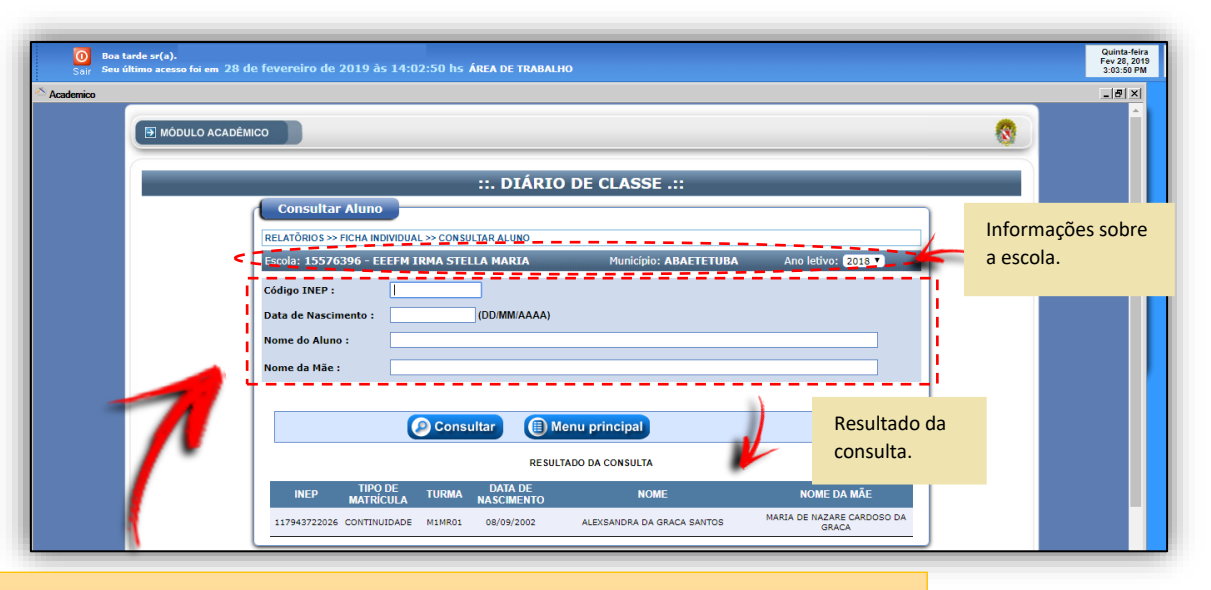

Preencher com as informações do aluno e clique no botão "**Consultar**".

**Nota:** Para consultar o aluno pode apenas inserir o código INEP ou o nome completo do aluno. Ou também, caso realize a consulta por data de nascimento é obrigatório inserir o nome completo do aluno ou o código do INEP. E caso realize a consulta por nome da mãe é obrigatório também inserir o nome completo do aluno ou código INEP.

> Ficha individual da pesquisa "**POR ALUNO**". **21**

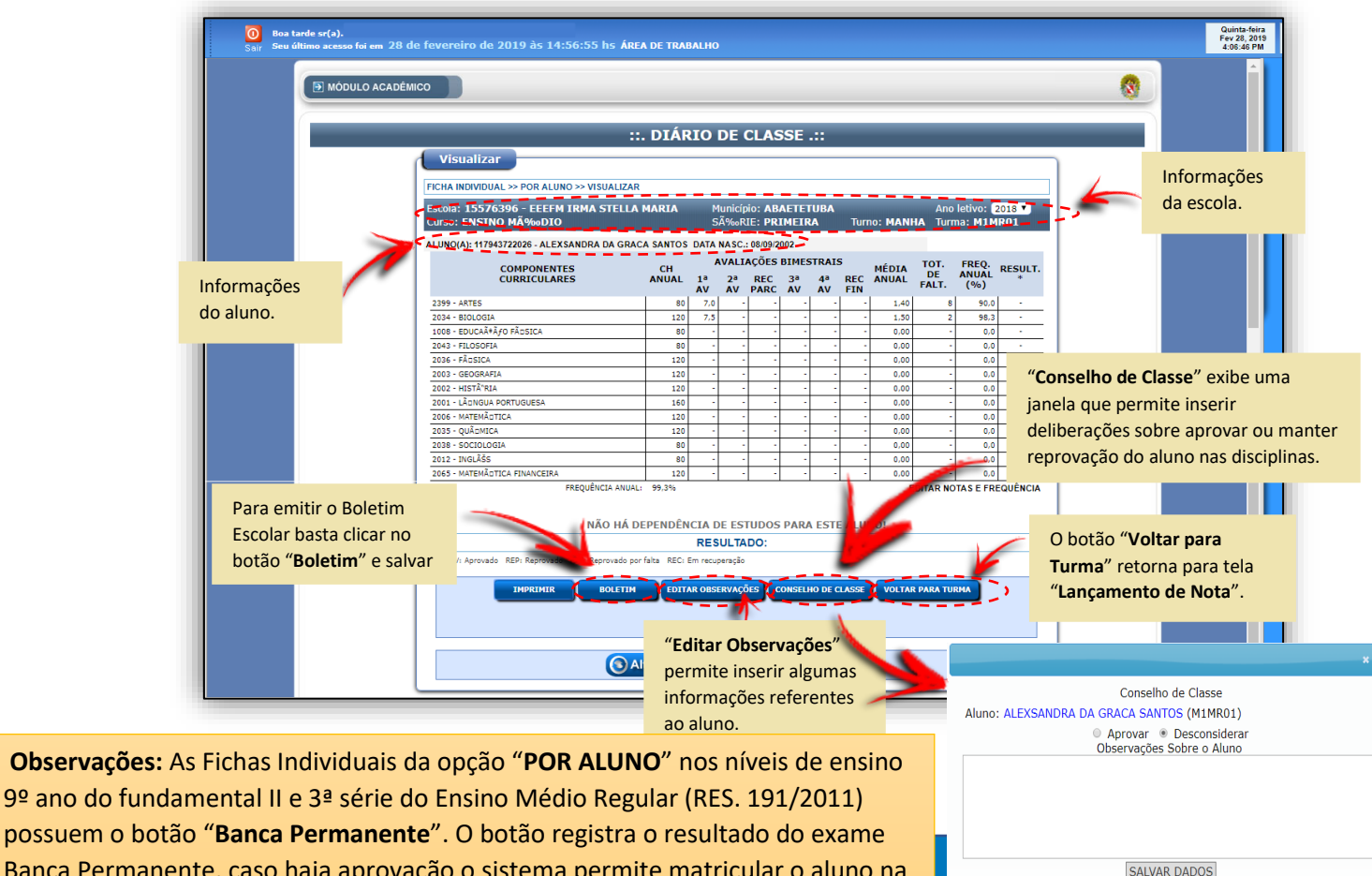

série seguinte isso no fundamental, já no caso, do Médio não prossegue porque é<br>a última série. Banca Permanente, caso haja aprovação o sistema permite matricular o aluno na a última série.

**22**

 Menu Principal do Diário de Classe mostra a funcionalidade "**Boletim Escolar/Registro Avaliativo**".

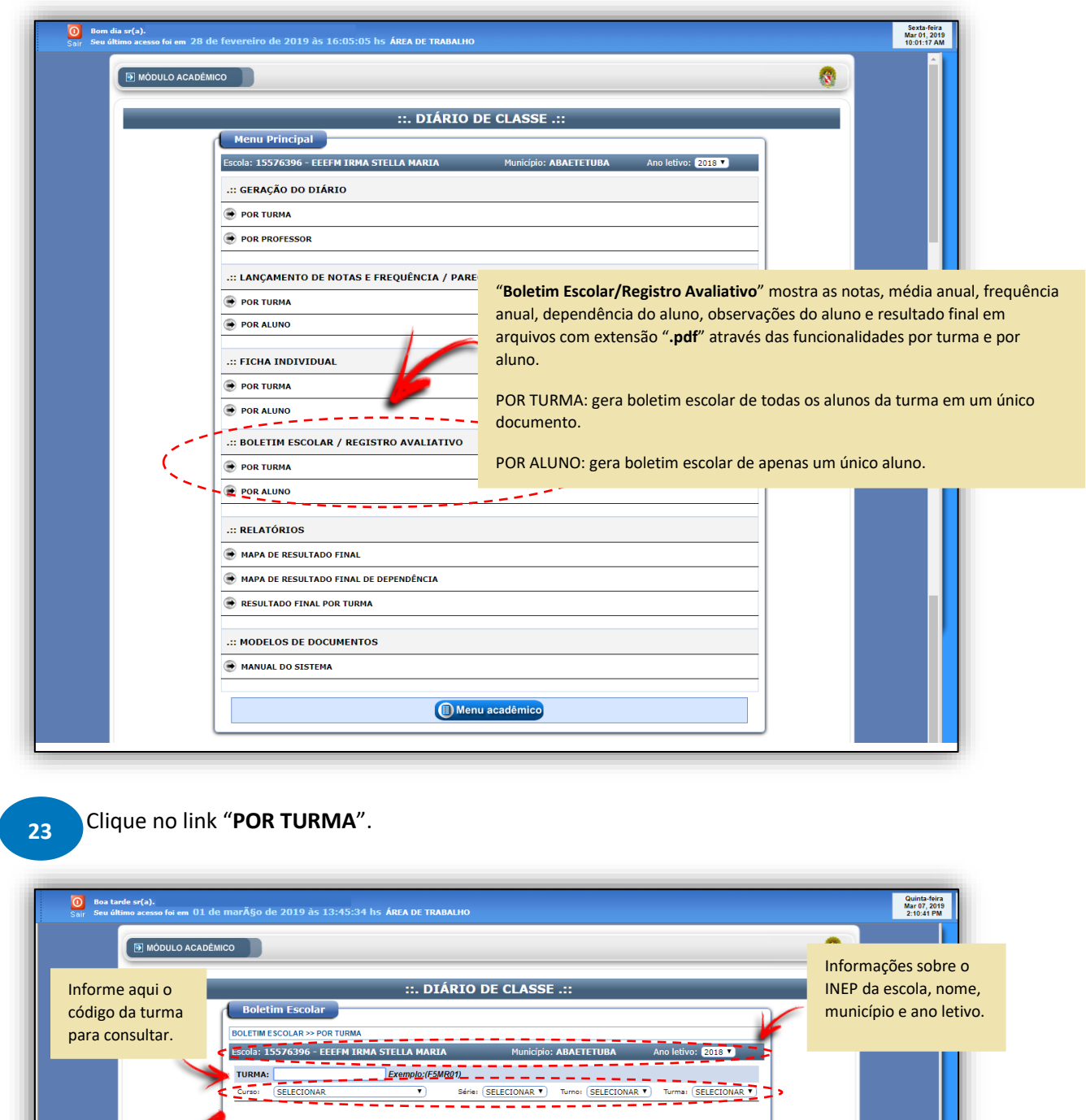

clicar no botão "**imprimir**" e posteriormente salvar. O Boletim Escolar mostrará as notas, média anual, frequência anual e dependência de todos os alunos da turma.

Denu principal Alternar esc

Copyright © Secretaria de Estado de Educação - PARÁ. Todos os direitos reservados.

O botão "**Alternar escola**" volta para tela "**Selecionar Escola**"

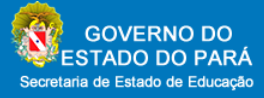

Outra forma de imprimir o Boletim Escolar é utilizar os filtros curso, série, turno e turma. Para realizar a consulta o usuário deve escolher as opções dos filtros e logo em seguida

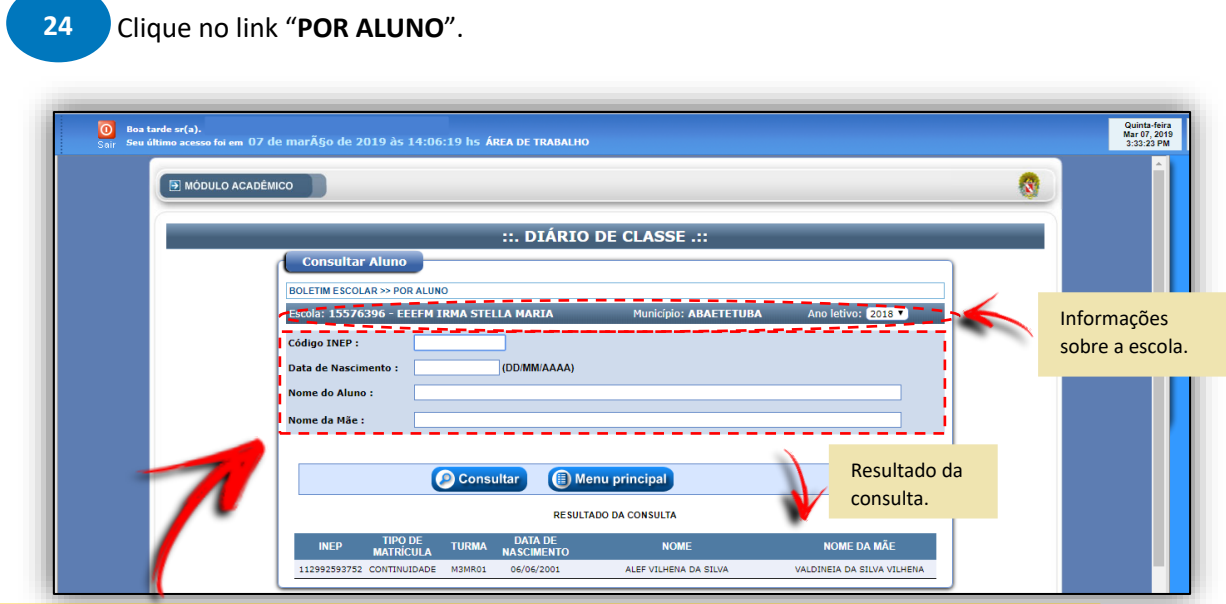

Preencher com as informações do aluno e clique no botão "**Consultar**".

**25**

**Nota:** Para consultar o aluno pode apenas inserir o código do INEP ou o nome completo do aluno. Ou também, caso realize a consulta por data de nascimento é obrigatório inserir o nome completo do aluno ou o código do INEP. E caso realize a consulta por nome da mãe é obrigatório também inserir o nome completo do aluno ou código do INEP.

Menu Principal do Diário de Classe mostra a funcionalidade "**Relatório**".

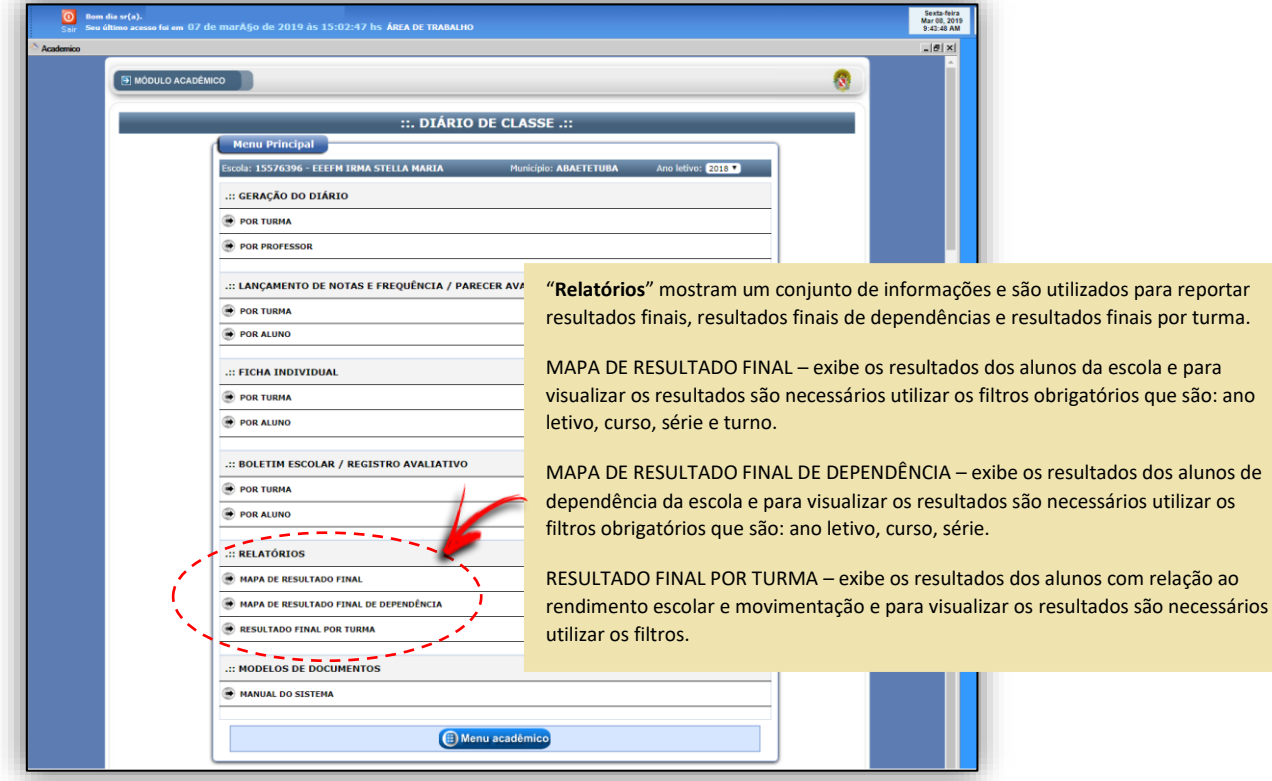

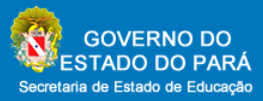

#### Clique no link "**MAPA DE RESULTADO FINAL**" **26**

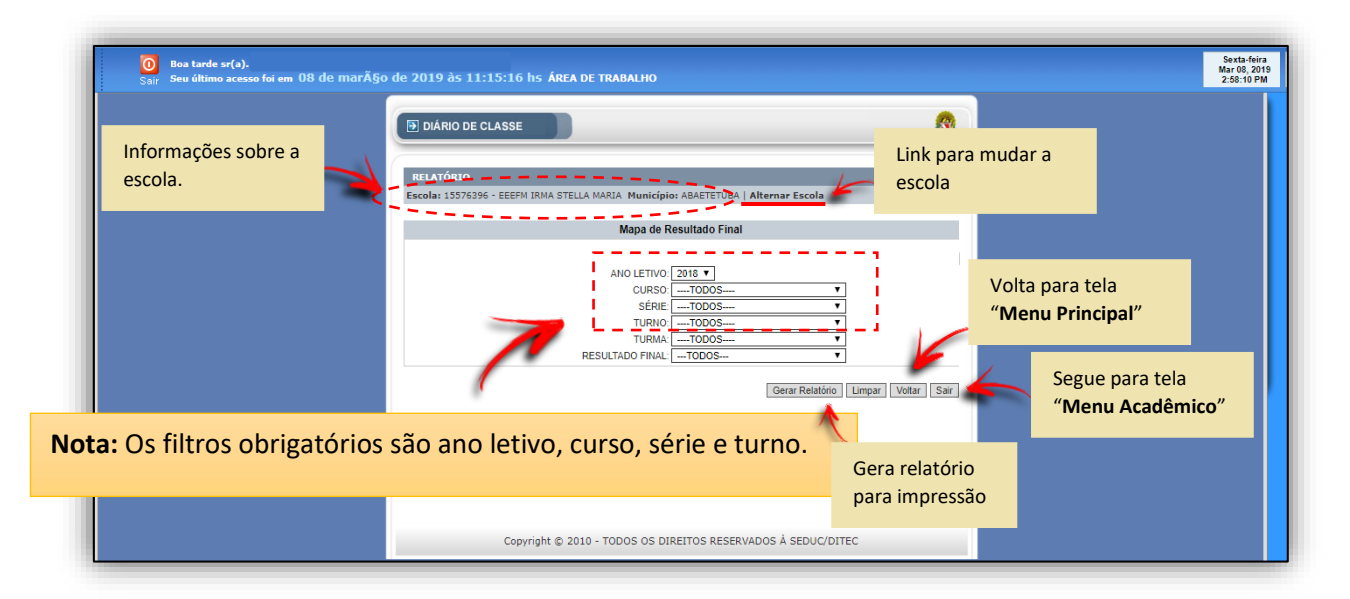

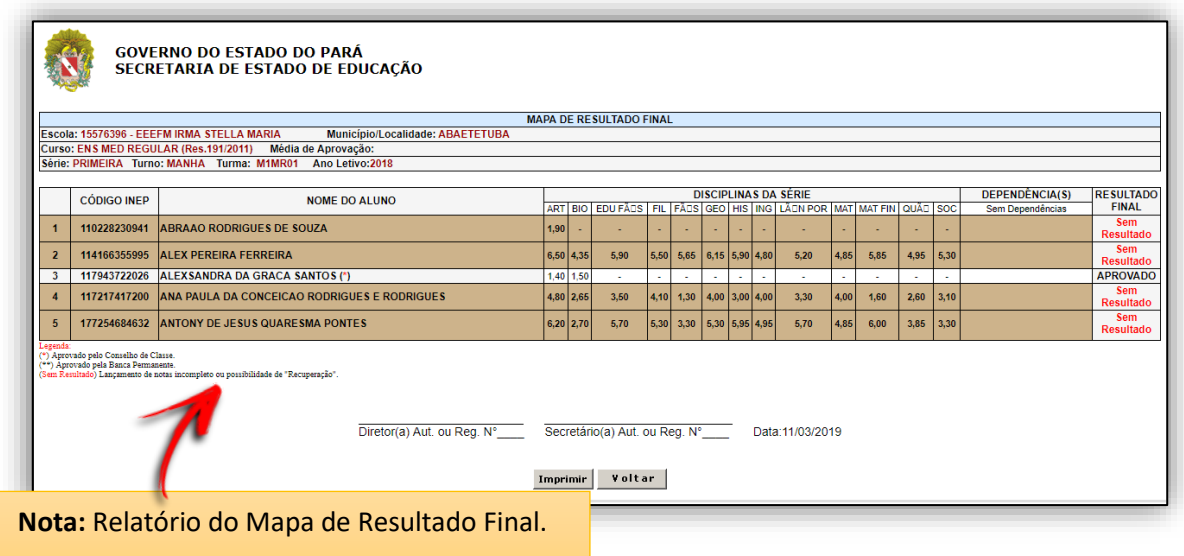

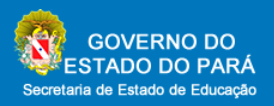

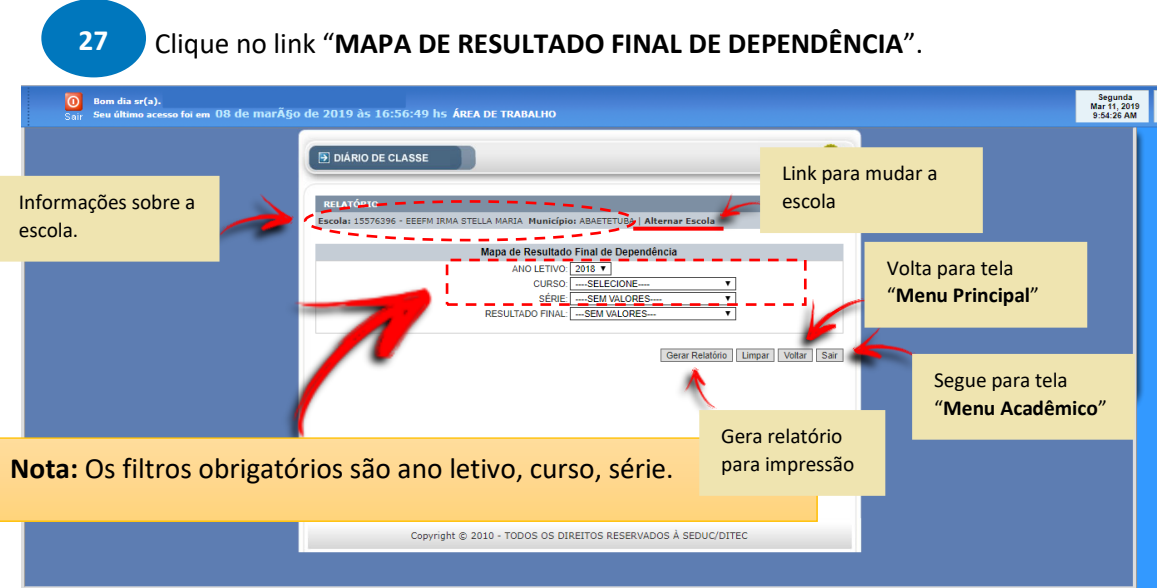

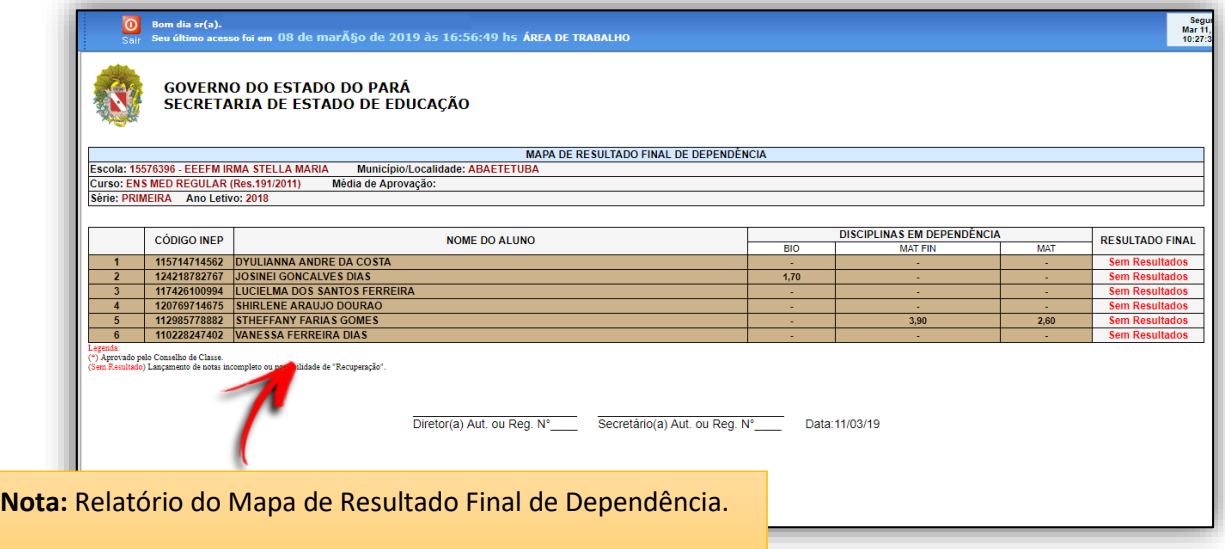

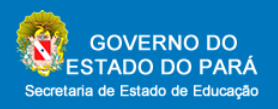

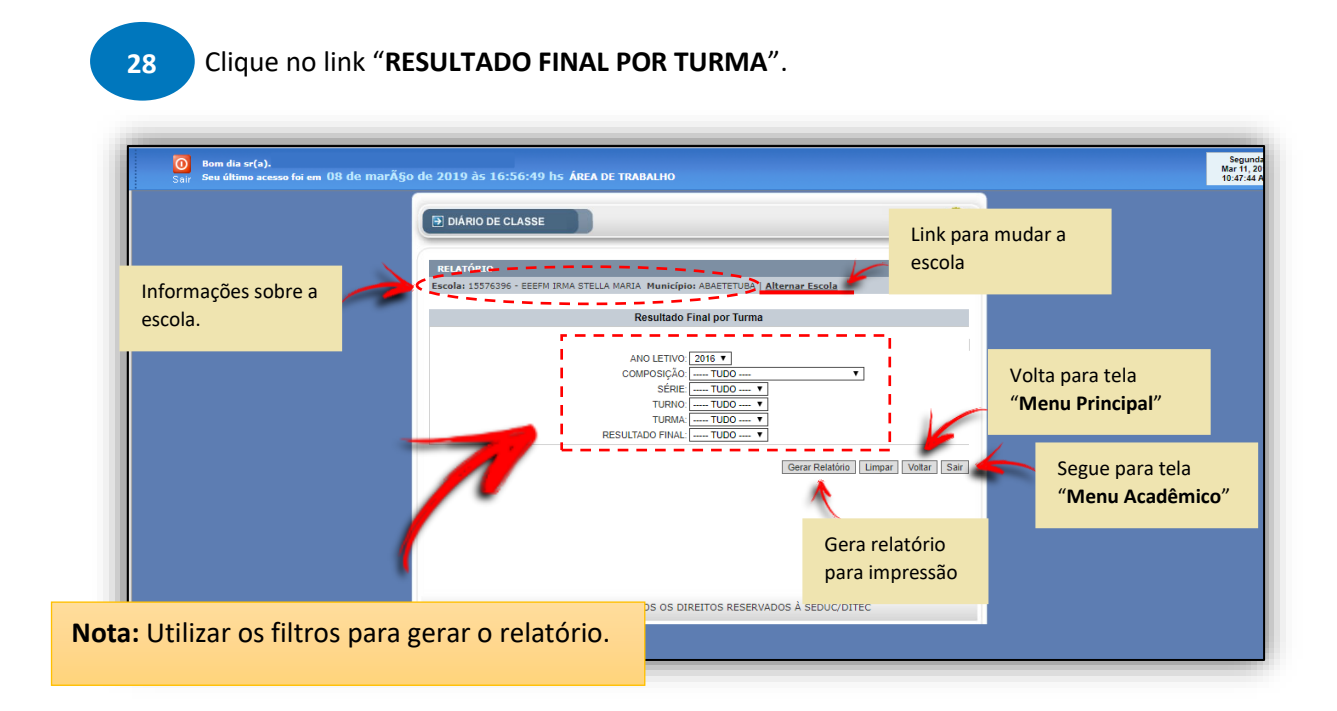

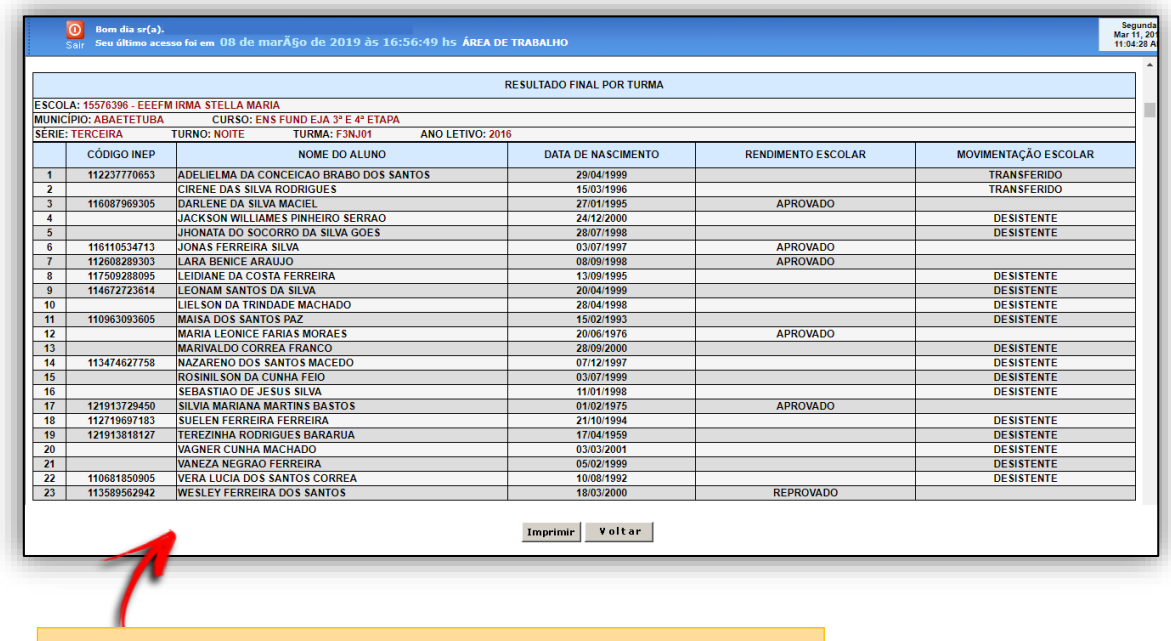

**Nota:** Relatório de Resultado Final por Turma.

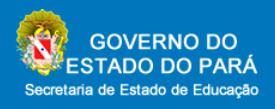

#### Considerações Finais

O sistema busca ser o mais amigável possível em sua navegação, utilizando uma linguagem simples e direta com comandos claros e instintivos para o usuário. Todavia, o sistema informatizado foi construído para ser uma ferramenta que apoia o dia a dia do usuário.

As dúvidas e dificuldades técnicas de utilização do sistema deverão se encaminhados ao serviço de apoio ao usuário (help-desk) disponibilizado pela SEDUC/PA.

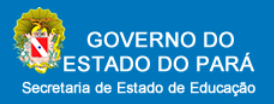